お客様各位

AA/AAA Charger X4 Advanced Ⅱ説明書誤記載に関しますお詫びとお知らせ

AA/AAA Charger X4 Advanced Ⅱ製品付属の説明書に一部誤記載がございましたので、お詫び申し上げま すとともに、下記の通り訂正させて頂きます。

## スマートフォンでの利用手順について P13~15

アプリケーションが X4 Advanced との兼用を予定しておりましたがアプリケーションの仕様変更に伴 い、X4 Advanced Ⅱ専用アプリケーションとなっております。

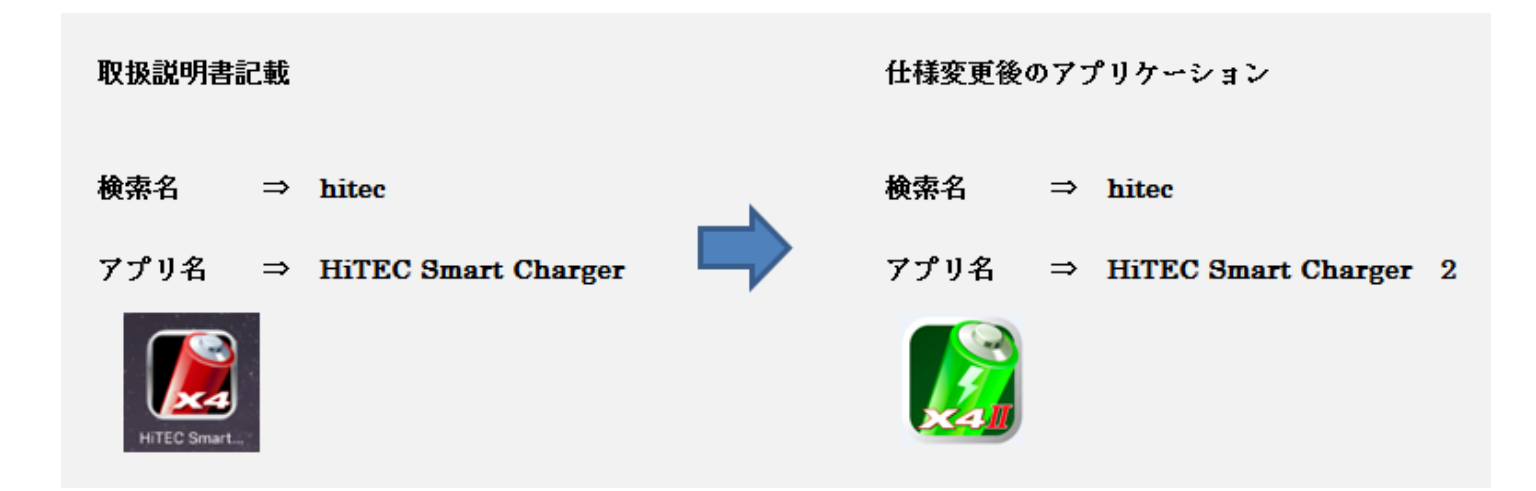

## ※Android 用 APP につきましては遅れてのリリースとなりますのでご了承ください。

アプリケーションの仕様変更に伴い、接続方法が変更となります。

以下ご利用の手順となりますので、こちらをご参照頂けますようお願い申し上げます。

## ■スマートフォンでの利用手順 ( X4 Advanced Ⅱ )

- ■スマートフォンでの利用手順(大まかな流れ)
- ① AppStoreよりAPPをダウンロードします。
- ② X4Advanced2の電源をONにします。
- ◎ スマートフォンのBluetoothをONにします。
- 4 アイコンをタップしてAPPを起動します。
- ⑤ X4Advanced2の側面にある青色LEDが高速点減すると接続が確立されます。
- H X4Advanced2へ充電式電池をセットした際、スマートフォン側の表示が連動していることなどで動作確認が可能です。

## ■利用手順

スマートフォンにアプリをダウンロードして充電器と Bluetooth にて接続していただくことで

各種操作やより多くの状況表示をさせることができます。

(動作検証を行っておりますがすべての機器への接続を保障するものではございませんので予めご了承下さい)

※注意 スマートフォンと本体を初めて接続またはアプリの更新後に接続時はスマートフォン側から充電器本 体の更新を行う場合がございます。画面の指示に従って作業を進めて下さい。 作業中に電源が切れたりすると復旧出来なくなる場合がございますのでご注意ください。

● i Phone i Pod touch i Pad を接続の場合

① APPストアより専用アプリをダウンロードします。

- 検索名 ⇒ hitec
- $77$ リ名  $\Rightarrow$  HiTEC Smart Charger2

※ i Tune を使用してダウンロード後 同期させることでも可能です。 i Pad でダウンロードの場合、検索条件を i Phone のみ を選択してください。 ダウンロード完了後はショートカットアイコンが作成されます。

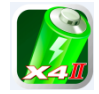

② 充電器の電源を接続(ON に)します。

③ スマートフォン i Phone i Pod touch i Pad の Bluetooth 設定をONにします。

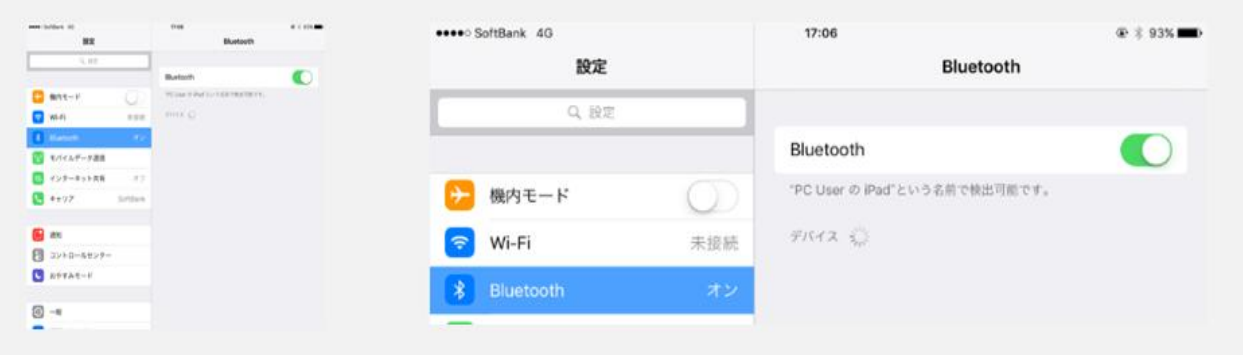

④ ショートカットアイコンより HiTEC Smart Charger2を起動します。

⑤APP が起動すると充電器との通信が開始され初期画面が表示されたのち使用可能状態になります。

(Bluetooth の接続が確立されると、充電器本体側面青色LEDが高速点滅します)

スマートフォン側の Bluetooth 設定画面にて BLECharger が表示されます。

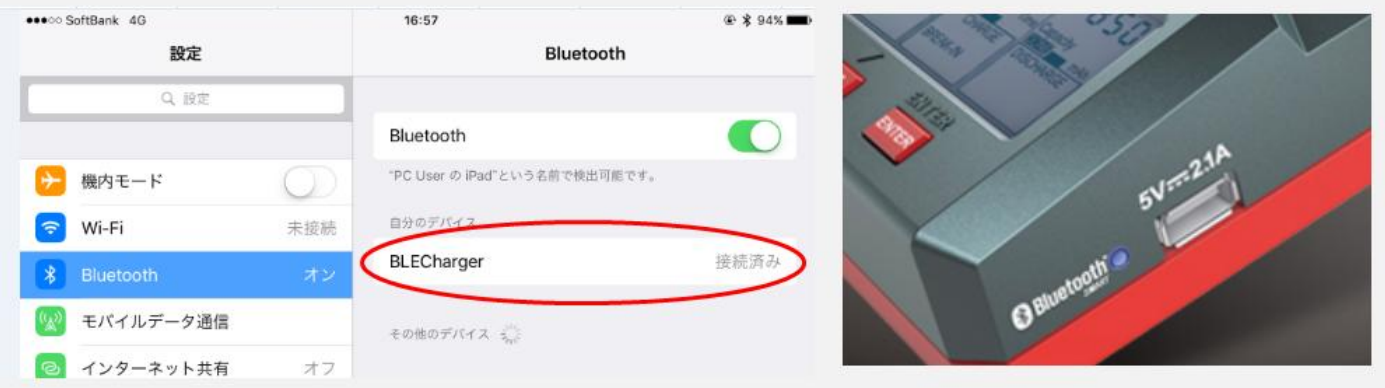

⑥ X4Advanced2 へ充電式電池をセットした際、スマートフォン側の表示が連動していることなどで動作確認 が可能です。

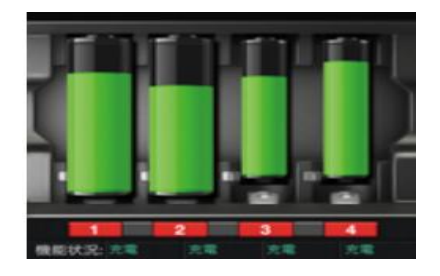

※スマートフォンと本体を初めて接続またはアプリの更新後に接続時はスマートフォン側から充電器本体の 更新を行う場合がございます。画面の指示に従って作業を進めて下さい。 作業中に電源が切れたりすると復旧出来なくなる場合がございますのでご注意ください。

※注意 接続できるスマートフォンは充電器1台に対して1台となります。

Bluetooth 未接続で App を起動した場合は、画面の指示に従い Bluetooth を接続後に App を起動してください。

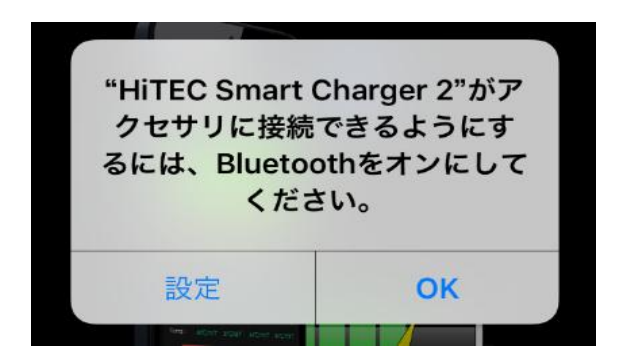

Bluetooth での接続利用時は、他ユーザーがペアリングを行っていないかを確認してください。 また本製品の利用者が複数いる場合は1台ずつのペアリングを実施し、ご使用前に動作の確認を行ってください。